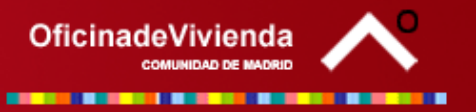

# <span id="page-0-0"></span>**CALCULADORA DEL PLAN DE VIVIENDA JOVEN 05/08 -Vivienda con Protección Pública para Arrendamiento a Jóvenes con Opción de Compra-**

#### **Instrucciones de utilización**

[Modo de empleo de la Calculadora](#page-0-0) [Los colores le ayudan a interpretar la Calculadora](#page-0-0) [Resultados de la Calculadora](#page-1-0) [Normativa de referencia para la Calculadora](#page-1-0)

Con la calculadora del Plan de Vivienda Joven se pueden obtener los siguientes resultados:

- **Renta Máxima Inicial Mensual**
- **Precio de Venta para la Opción de Compra**
- **Cheque-Vivienda**
- **Coste Final de la Vivienda**

### **Modo de empleo de la Calculadora:**

- 1. Sitúese sobre la celda correspondiente al MUNICIPIO. Se activa a la derecha una flecha que le indica la existencia de un MENÚ que contiene una relación de Municipios. Seleccione el que corresponda y éste se incorpora a la calculadora. Si el Municipio en el que desea su vivienda no se encuentra en el menú, seleccione la opción primera de la lista que corresponde a RESTO DE MUNICIPIOS.
- 2. Sitúese sobre la celda correspondiente a SUPERFICIE ÚTIL DE VIVIENDA e indique el número de metros cuadrados de superficie útil de la vivienda.
- 3. Sitúese sobre la celda correspondiente a SUPERFICIE ÚTIL DE GARAJE e indique el número de metros cuadrados de superficie útil del garaje. En el caso de que la vivienda no posea garaje, marque 0 en la celda.
- 4. Sitúese sobre la celda correspondiente a SUPERFICIE ÚTIL DE TRASTERO e indique el número de metros cuadrados de superficie útil del trastero. En el caso de que la vivienda no posea trastero, marque 0 en la celda.
- 5. Sitúese sobre la celda correspondiente a SITUACIÓN DE DESEMPLEO. Se activa a la derecha una flecha que le indica la existencia de un MENÚ donde deberá indicar si se encuentra o no en situación de desempleo.

### **Los colores le ayudan a interpretar la Calculadora:**

- o En **Negrita:** celdas desplegables
- o En **Verde**: datos que los usuarios pueden introducir <br>o En Rojo: resultados que ofrece la calculadora
- resultados que ofrece la calculadora

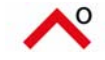

## **Resultados de la Calculadora:**

- <span id="page-1-0"></span> En la celda RENTA MÁXIMA INICIAL MENSUAL se muestra el importe (en Euros y en Pesetas) que, como máximo, debe abonar mensualmente el inquilino. Este importe podrá actualizarse anualmente conforme al IPC. El arrendador podrá percibir, además, el coste real de los servicios de que disfrute el inquilino y se satisfagan por el arrendador.
- En la celda PRECIO DE VENTA OC se muestra el importe del precio final de venta de la vivienda si el inquilino ejerce su derecho de opción de compra a los siete (7) años. Esta cantidad incluye ya el descuento aplicable del 50% de lo abonado por el inquilino en concepto de renta.
- En la celda CHEQUE VIVIENDA se muestra el importe de la Ayuda económica a percibir en el caso de que el inquilino desee ejercer su derecho de opción de compra.

Esta cantidad varía en función de la situación laboral del comprador en el momento de solicitar la ayuda: subvención del **10%** sobre el precio de venta total de la vivienda, que se verá incrementado a un **15%** en caso de encontrarse en situación de desempleo.

 En la celda COSTE FINAL se muestra el importe del precio final de la vivienda, teniendo en cuenta la obtención de la subvención del Cheque-Vivienda.

## **Normativa de referencia para la Calculadora:**

#### **NORMATIVA**

Plan de Vivienda 2005/2008 y Reglamento de Viviendas con Protección Pública de la Comunidad de Madrid (BOCM, Decretos 12/2005 y 11/2005, de 27 de enero, respectivamente)

*Todas estas Normas están disponibles en el espacio destinado a Normativa de la página Web:*  [www.madrid.org/oficinavivienda](http://www.madrid.org/oficinavivienda)

**Fecha de actualización: 3 - Octubre - 2005** 

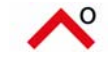